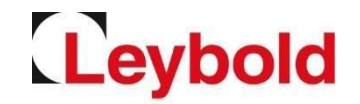

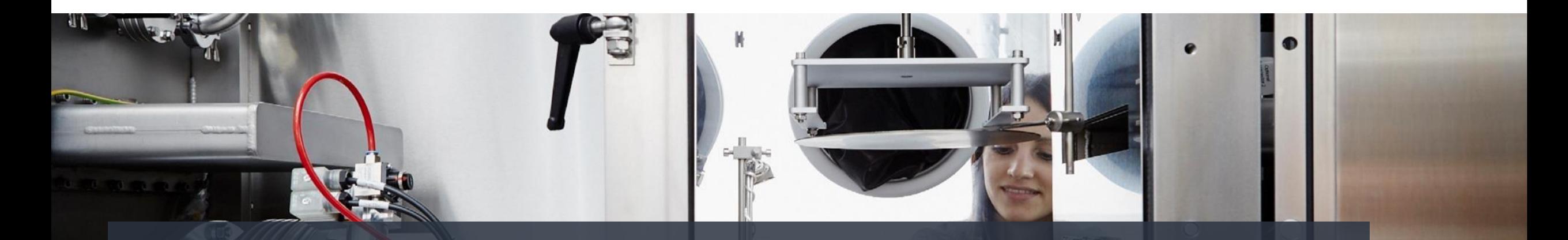

# **Quick Guide Portal Registrierung Neulieferant Jaggaer (Pool4Tool) / E2L – das Leybold Lieferantenportal**

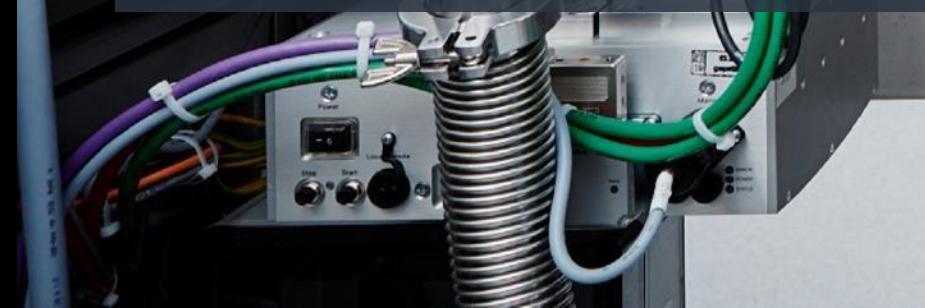

## Registrierung im Lieferantenportal

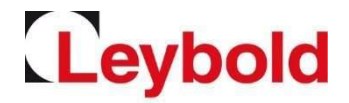

Als neuer Lieferant registrieren Sie sich bitte über unsere Website<https://www.leybold.com/de/leybold/lieferanten/lieferant-werden/> oder direkt unter <https://app11.jaggaer.com/portal/lb/register.php?l=ger>

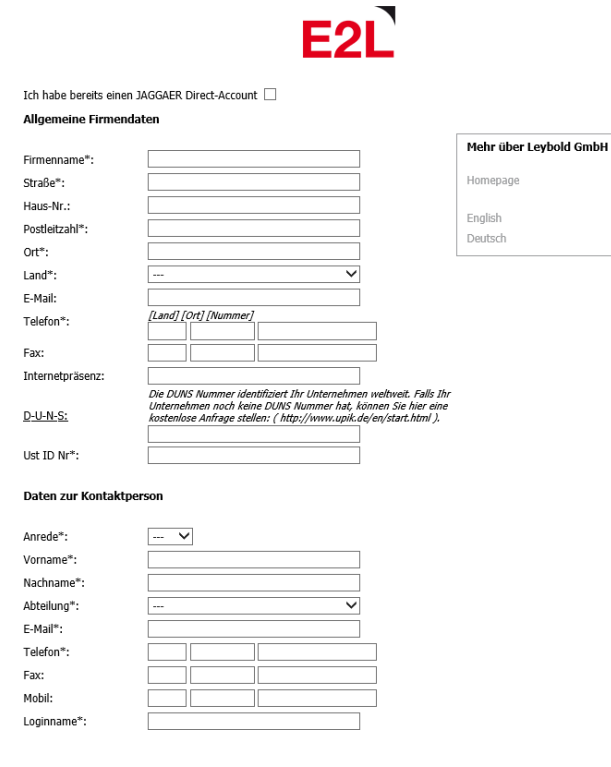

"Der Lieferant bestätigt hiermit, dass er unsere Allgemeinen Geschäftsbedingungen gelesen und zur Kenntnis genommen hat. Bestehende individuelle Verträge gelten vorrangig. AGB.pdf "Mit Bestätigung akzeptieren Sie die Kriterien für Geschäftspartner Kriterien für Geschäftspartner.pdf \*Der Lieferant bestätigt hiermit, dass er die Hinweise zum Datenschutz gelesen und zur Kenntnis genommen hat Datenschutzerklärung.pdf

Uberprüfen

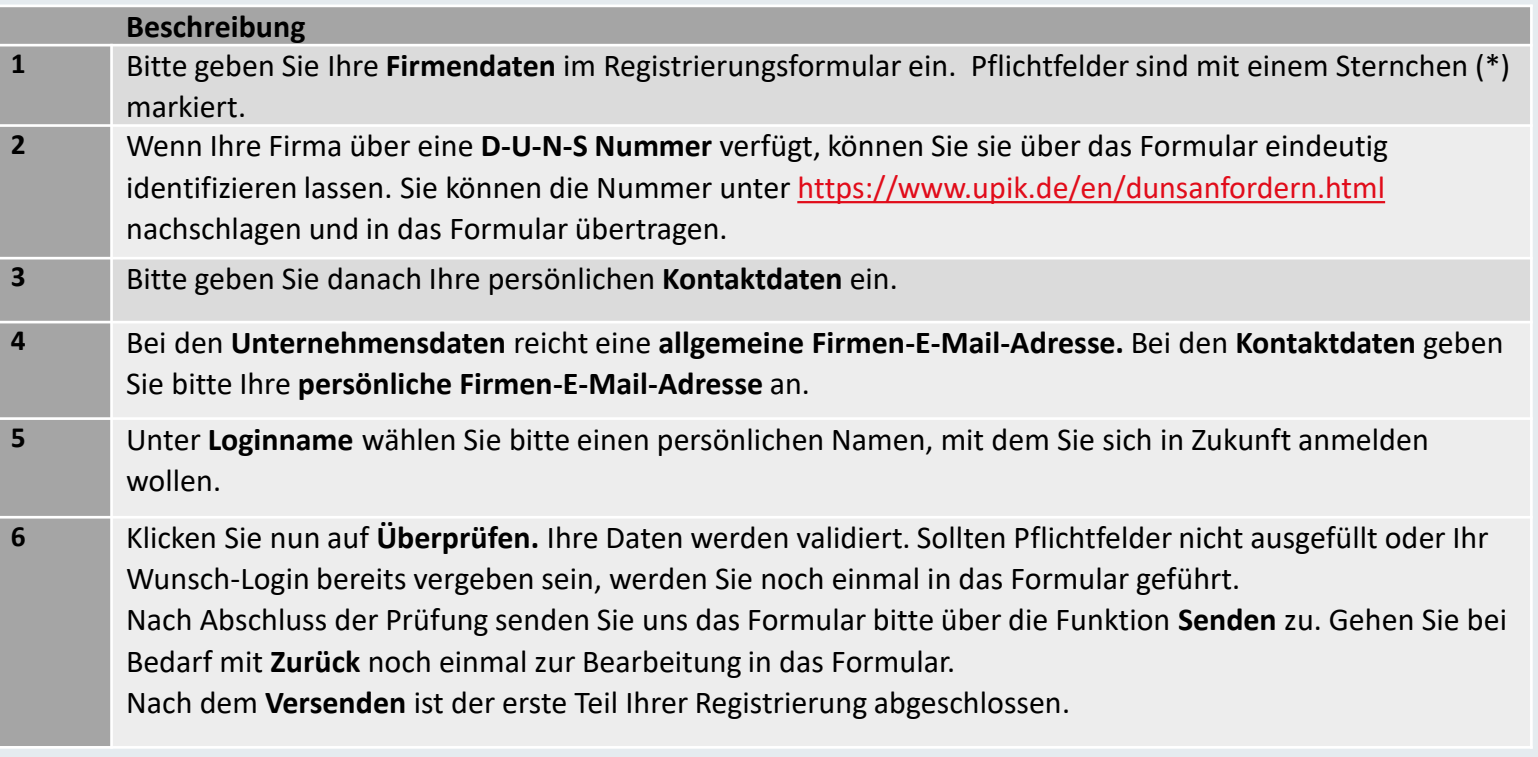

# Registrierung

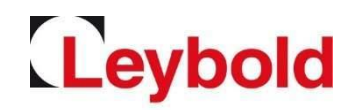

Sie erhalten nun eine E-Mail mit Ihren Zugangsdaten

➢ Bitte öffnen Sie das Lieferantenportal unter <https://app11.jaggaer.com/portal/lb>

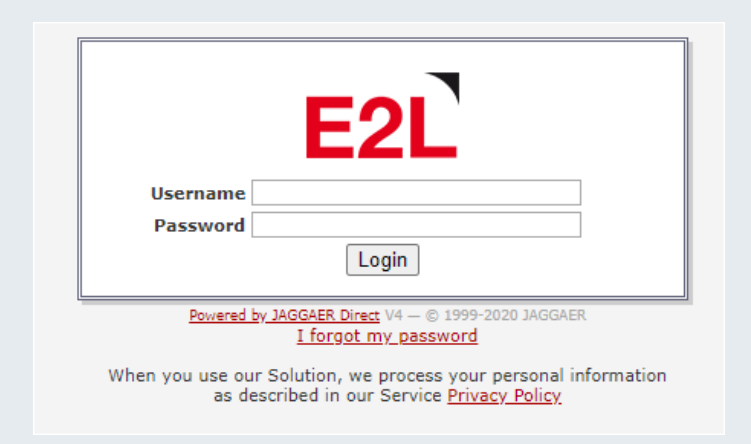

- Bitte geben Sie Ihren **Loginnamen** und das **Passwort** ein und klicken Sie auf **Login.**
- Sie werden nun gebeten, ein **neues Passwort** zu setzen. Bitte beachten Sie dabei die Passwortregeln.
- Nach Anlage des neuen Passworts werden Sie automatisch zum nächsten Registrierungsschritt weitergeleitet.
- **Bitte merken Sie sich Ihre Login-Daten.**

### Anlage Ihres Lieferantenprofils

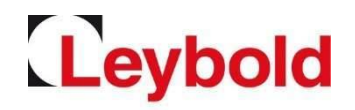

Um Ihre Registrierung abzuschließen, sind fünf weitere Schritte erforderlich

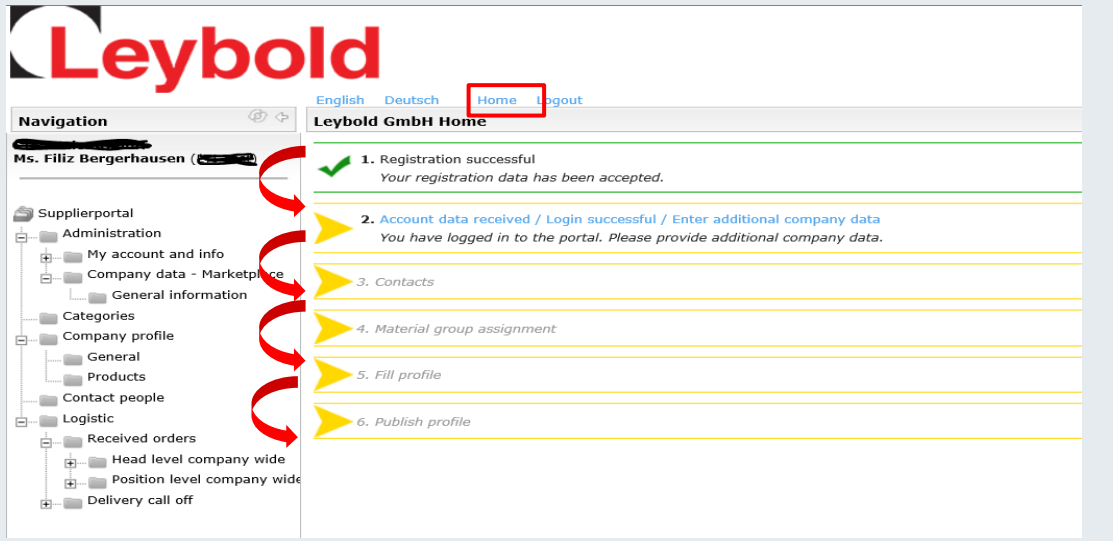

Screenshot leider nur in Englisch verfügbar.

- Bitte führen Sie die Registrierungsschritte **zügig** nacheinander durch.
- Über **Home** gelangen Sie immer wieder in diese Übersicht zurück.
- Bereits **abgeschlossene Schritte** sind **grün** markiert.
- **Nach Abschluss der Registrierung** können Sie einzelne Informationen jederzeit **aktualisieren.**

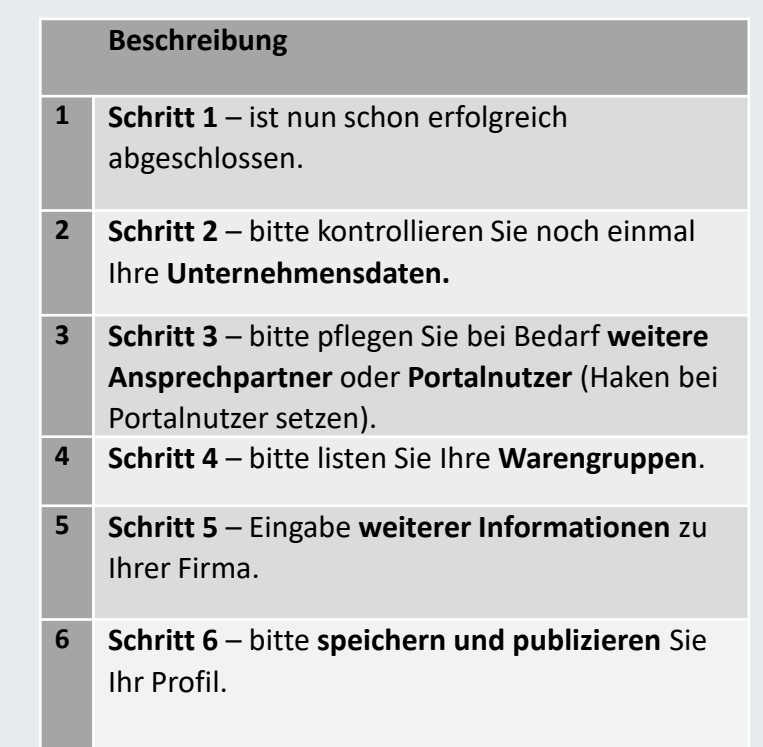

#### Unternehmensdaten

Bitte vervollständigen Sie die Unternehmensdaten

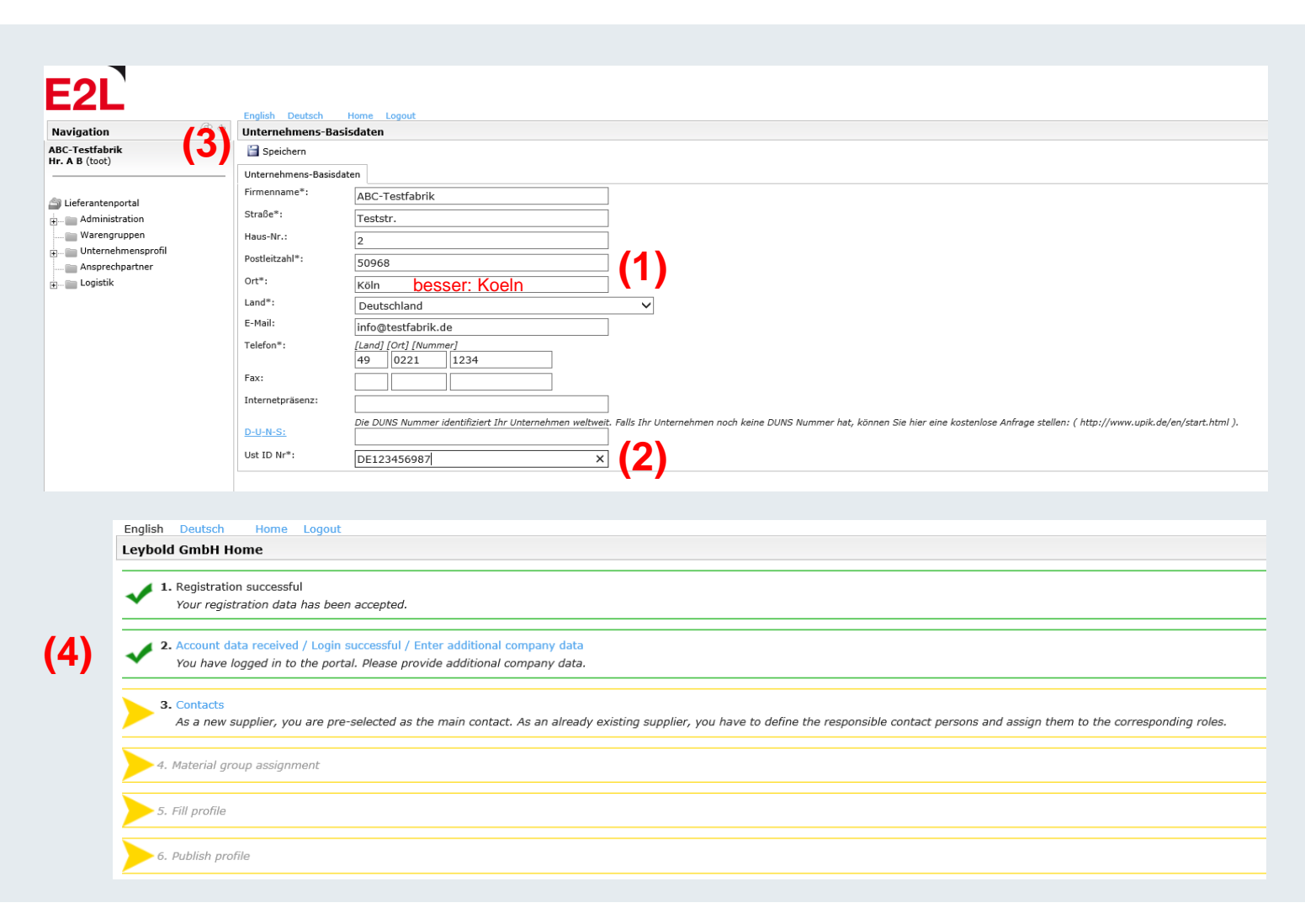

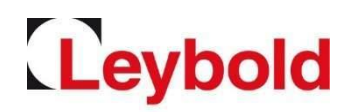

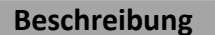

- **1** Bitte überprüfen und ergänzen Sie die **Unternehmensdaten (1)**. Bitte **verzichten Sie auf Umlaute (ä, ö, ü) und ß** und **schreiben Sie stattdessen ae, oe, ue und ss.**
- **2** Die **Umsatzsteuer-ID (2)** tragen Sie bitte ohne Leerstellen ein.
	- Mit **Speichern (3)** schließen Sie diesen Prozessschritt ab und gelangen wieder zur Prozessübersicht.
- **3** Der **2. Schritt** ist nun abgeschlossen und entsprechend **grün** markiert **(4)**.

### Ansprechpartner / Kontaktdaten

Bitte vervollständigen Sie die Ansprechpartnerdaten.

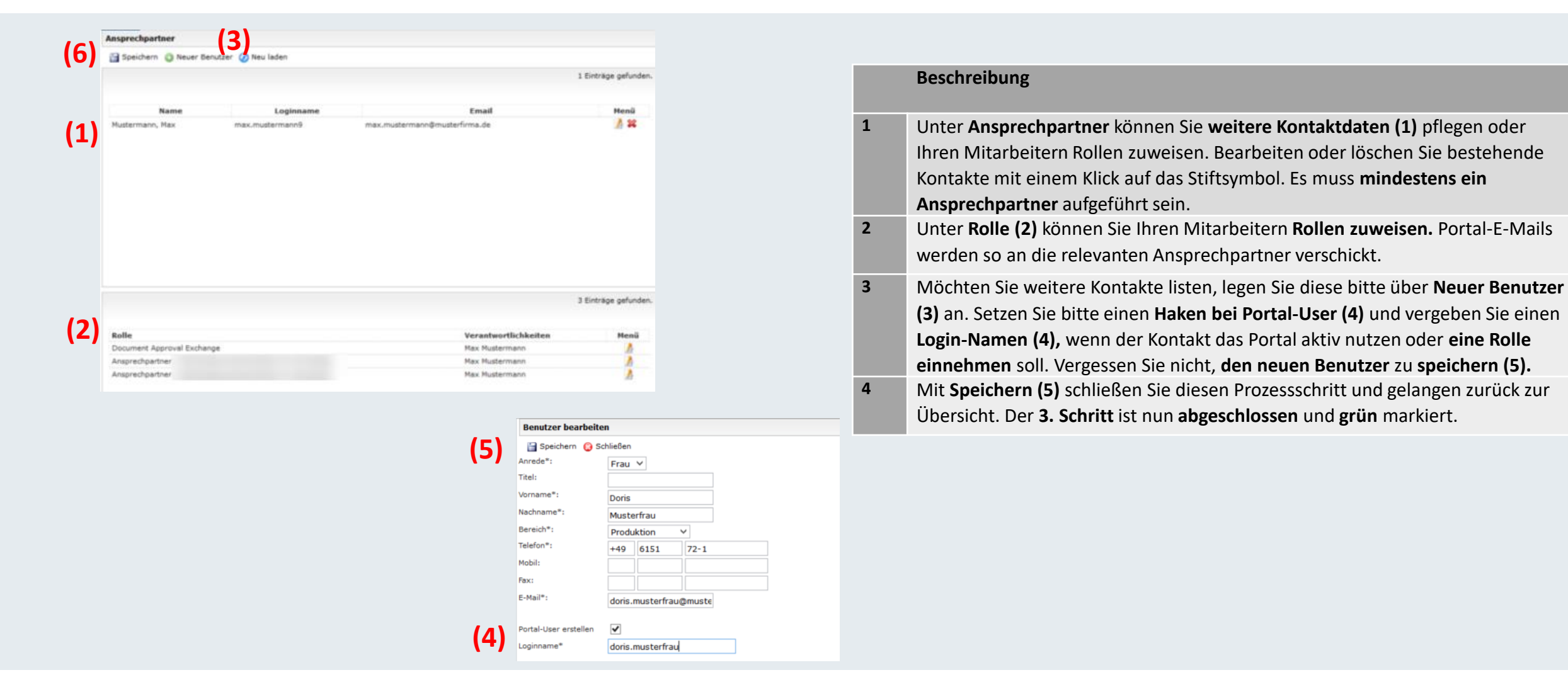

Leybold

### Warengruppenzuordnung

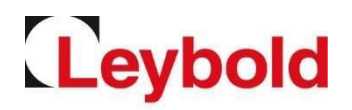

#### Im Rahmen der Warengruppenzuordnung definieren Sie Ihr Portfolio

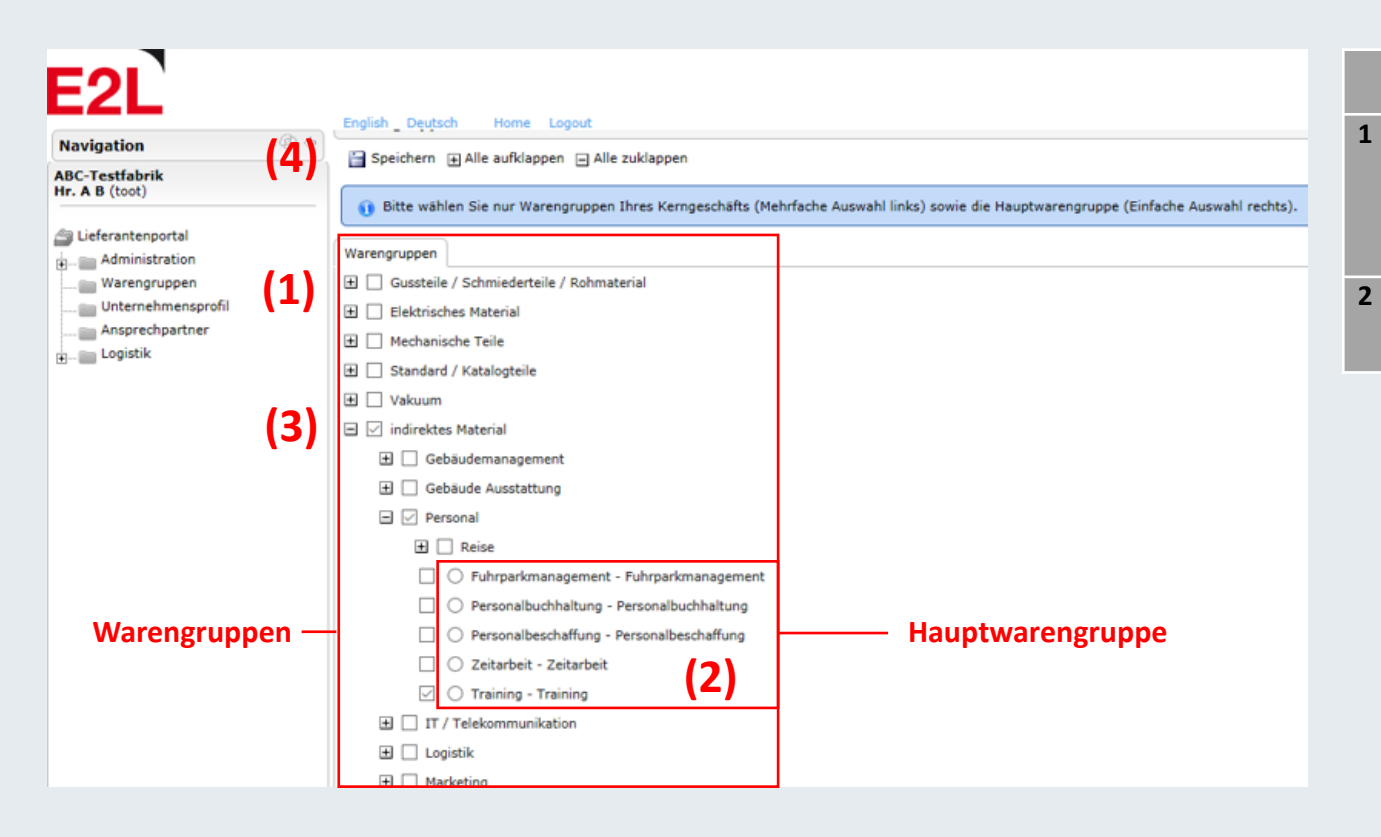

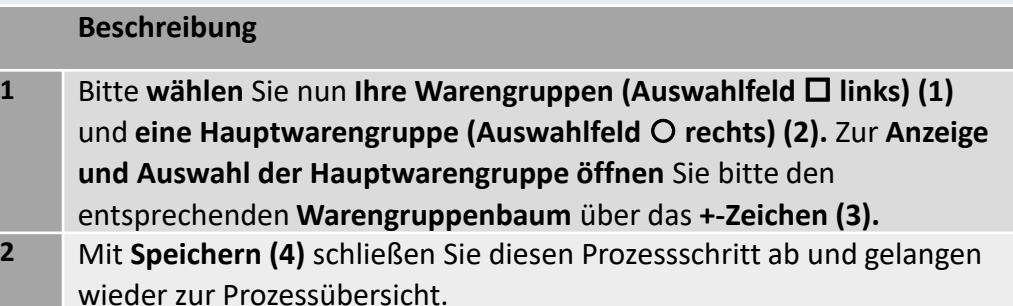

### Profil pflegen

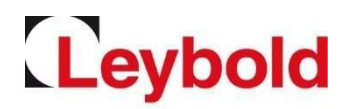

#### Bitte geben Sie weitere Informationen zu Ihrer Firma ein

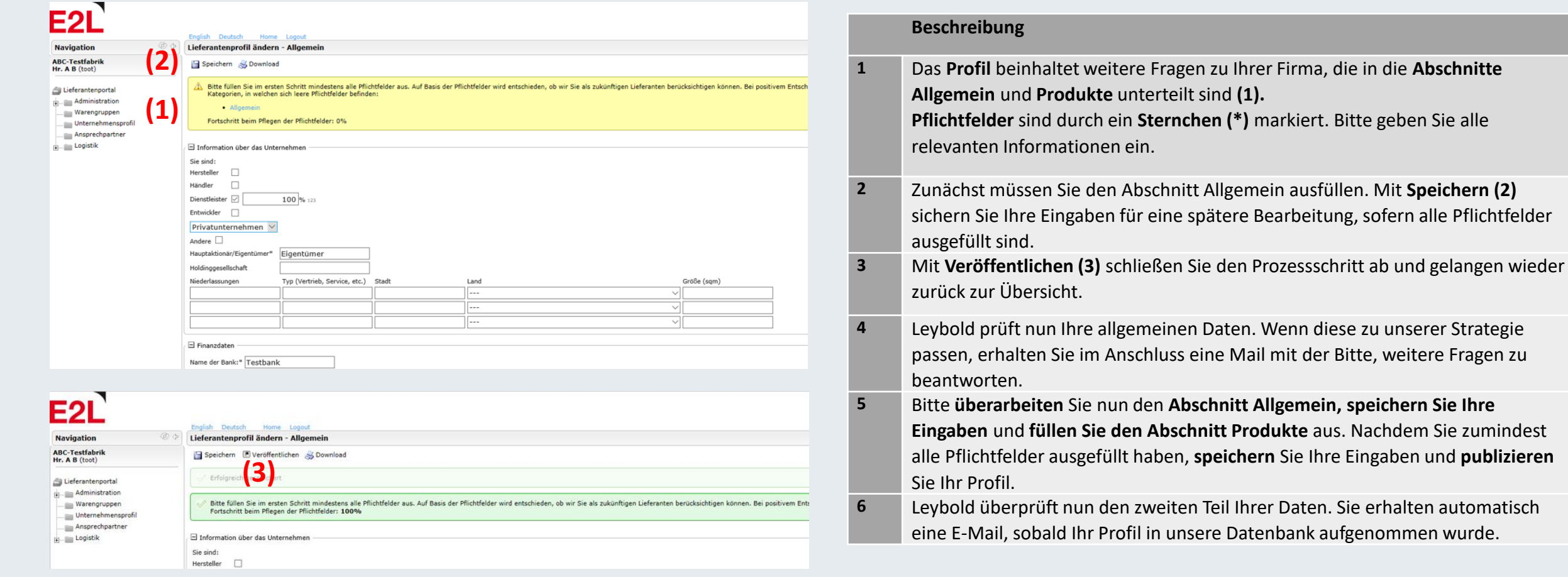

#### Passwort vergessen / weitere Fragen

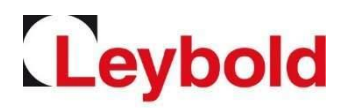

So setzen Sie Ihr Passwort selbstständig zurück

• Um das Passwort zurückzusetzen, rufen Sie auf der Login-Seite <https://app11.jaggaer.com/portal/lb> über den Link **I forgot my password** die Abfragemaske für die Passwort-Anforderung auf.

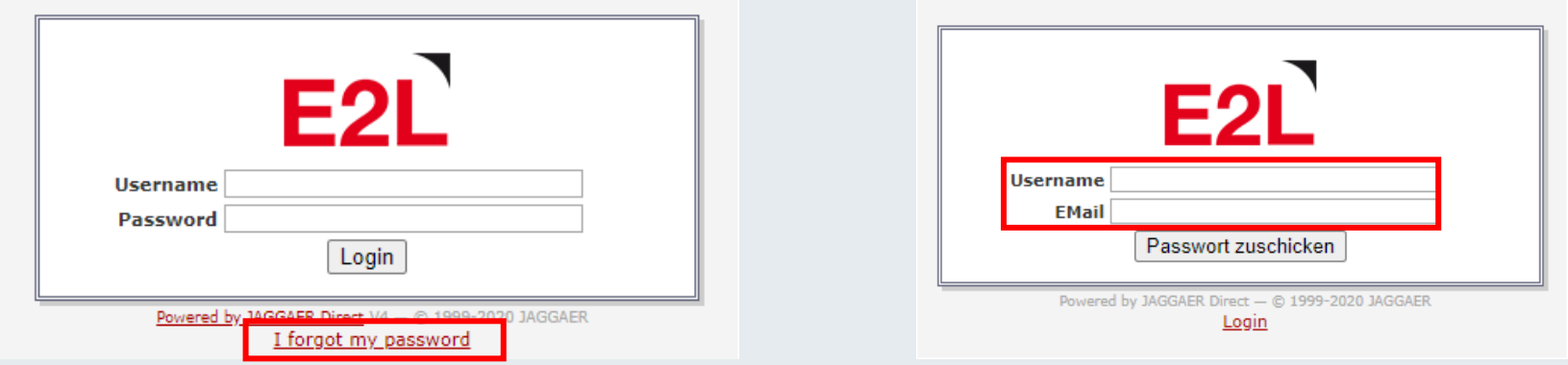

- Tragen Sie Ihren **Login-Namen** und Ihre **E-Mail Adresse** ein und klicken Sie auf **Passwort zuschicken.**
- **Sie erhalten danach eine E-Mail mit einem Link, um das Passwort neu setzen zu können.**
- Bei allen weiteren Fragen verweisen wir auf das Lieferantenhandbuch und stehen Ihnen gerne als Ansprechpartner zur Verfügung.
- Registrierung und Lieferantenprofil: Bitte wenden Sie sich an Ihren zuständigen Einkäufer.